## <ZOOM > 프로그램 설치 및 사용방법 안내

## 인하항공직업전문학교

1. 온라인 실시간 강의 준비사항

ZOOM 프로그램 PC버전 또는 모바일 버전을 다운받아 설치

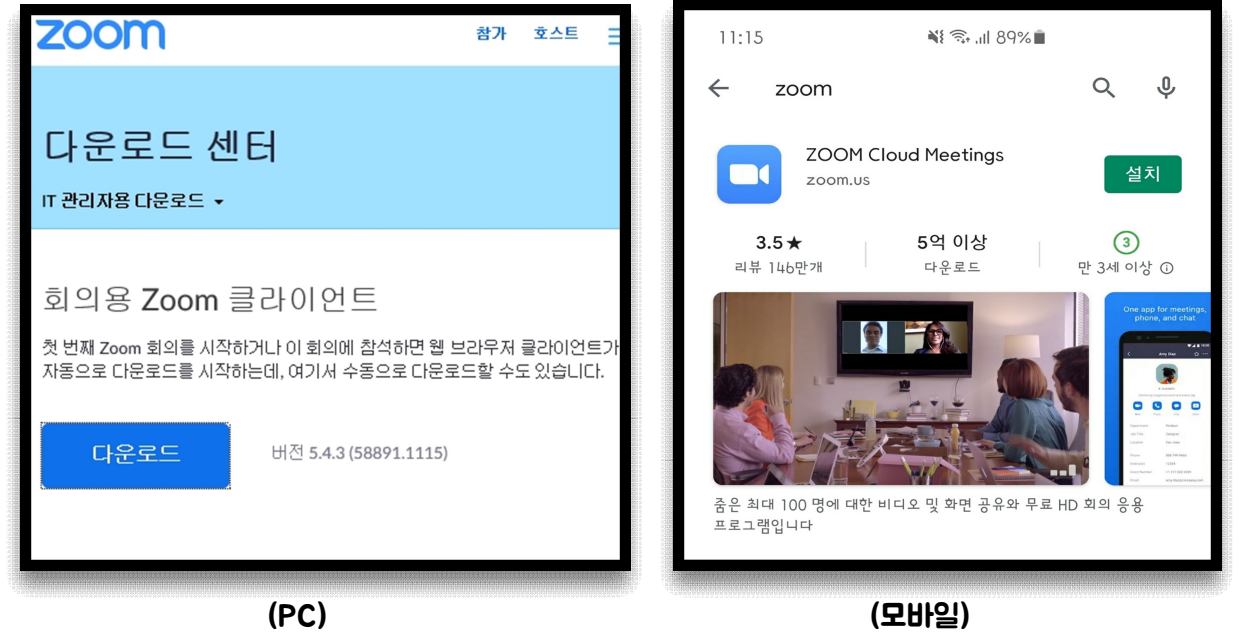

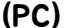

- 2. 온라인 실시간 강의 진행방법
- 1) 반별 밴드를 통해 수업 전 주소 링크 공지 (학생은 별도 로그인 없음)
- 2) 초대된 학생은 주소를 링크하여 입장 이름 변경 후 입장 대기 (본인 이름으로 변경, 입장 후 대기실에서 대기 중 교수님이 허락 시 입장 완료)
- 3) 출석 체크 (마이크 또는 채팅 이용하여 체크, 미응답시 결석 , 수시 체크 진행)
- 4) 온라인 실시간 강의 진행
- 5) 수업이 종료될 때까지 퇴장불가, 불가피하게 퇴장되었다면 다시 주소링크로 입장 ( ) 재입장시 해당 교수님의 허락 후 재입장 완료
- 6) 오전 강의를 마치고 점심시간 이후 강의가 있을 경우 다시 공지된 주소로 입장